1. Akses ke laman [iTop](https://www.sadikungroup.com/itop/pages/UI.php) atau copas link<https://www.sadikungroup.com/itop/pages/UI.php>pada browser dan jadikan bookmark.

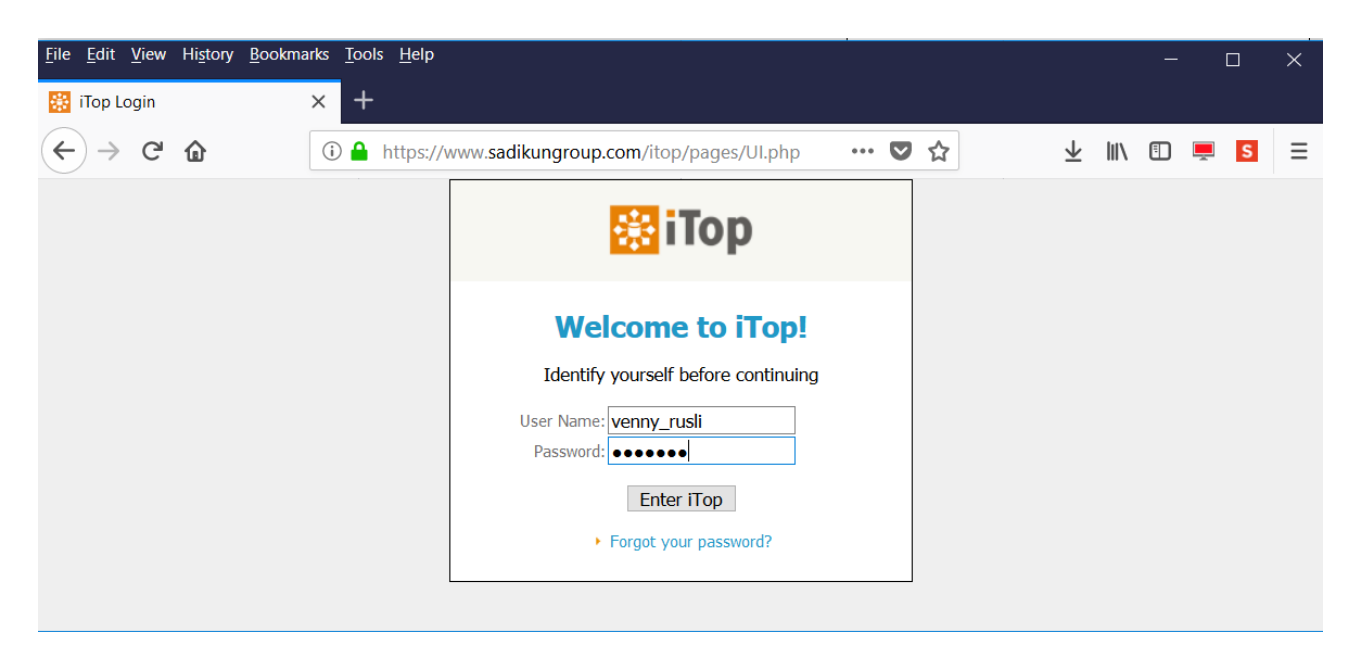

2. Pada layar login, User Name dan Password diisi sama seperti username dan password proxy, yang Anda gunakan setiap akan mengakses internet. Username berupa potongan alamat email Anda sebelum @namapt.com, sedangkan password sama seperti password email / password Pidgin. Klik tombol Enter iTop untuk login.

Catatan :

Bagi Anda yang memiliki lebih dari 1 alamat email dengan awalan username yang persis sama, mohon menghubungi tim Support. Contoh : dewi\_sri@sadikun.com dan [dewi\\_sri@mutiaraepc.com](mailto:dewi_sri@mutiaraepc.com) memiliki username yang sama, yaitu dewi\_sri, akibatnya user ini tidak dapat login ke iTop. Jika Anda termasuk dalam kategori seperti ini, mohon hubungi tim Support untuk dibuatkan username baru yang berbeda, agar tetap bisa login.

3. Plih menu Create a new request untuk membuat permintaan baru.

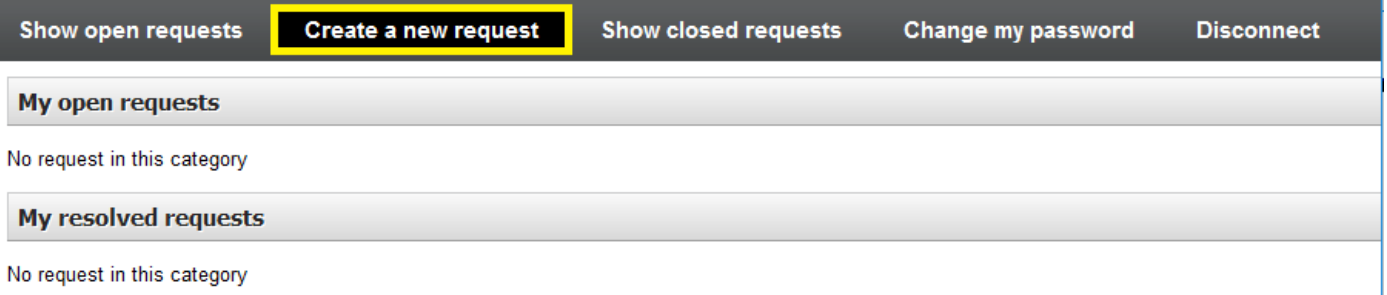

4. Pada opsi Service, pilih layanan IT Support & Maintenance (layanan IT Sirius sementara belum dapat digunakan). Klik tombol Next untuk melanjutkan.

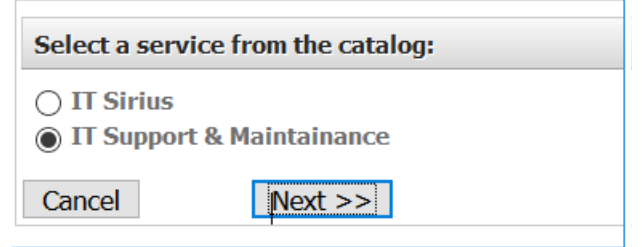

5. Pada opsi sub-category, pilih gangguan apa yang sedang Anda alami atau permintaan bantuan apa yang Anda inginkan. Klik tombol Next untuk melanjutkan.

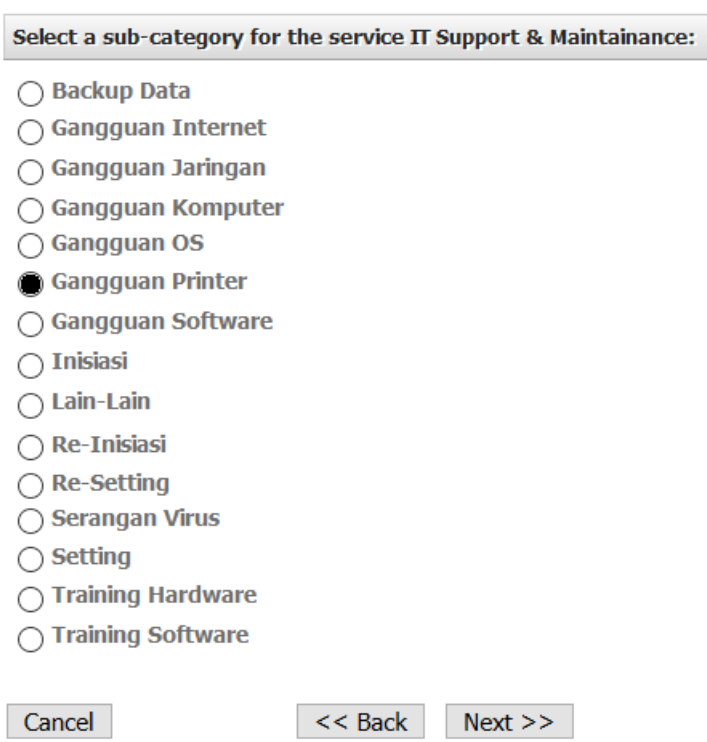

6. Lanjut pada tampilan layar berikutnya, kolom

Title : isikan judul masalah yang dihadapi

Description : jelaskan detail masalah atau cantumkan pesan kesalahan yang muncul

- Impact : imbas masalah ada 3 tingkatan, apakah berefek hanya ke user pribadi, mengganggu pelayanan atau hingga ke satu departemen
- Urgency : ada 4 tingkatan urgensi dari rendah, sedang, tinggi atau kritis

Anda juga dapat menekan tombol Browse untuk melampirkan hasil screenshot / capture tampilan layar, foto, video atau dokumen lain, agar mempermudah tim Support dalam mengidentifikasi / menganalisa masalah. Klik tombol Finish untuk menyimpan.

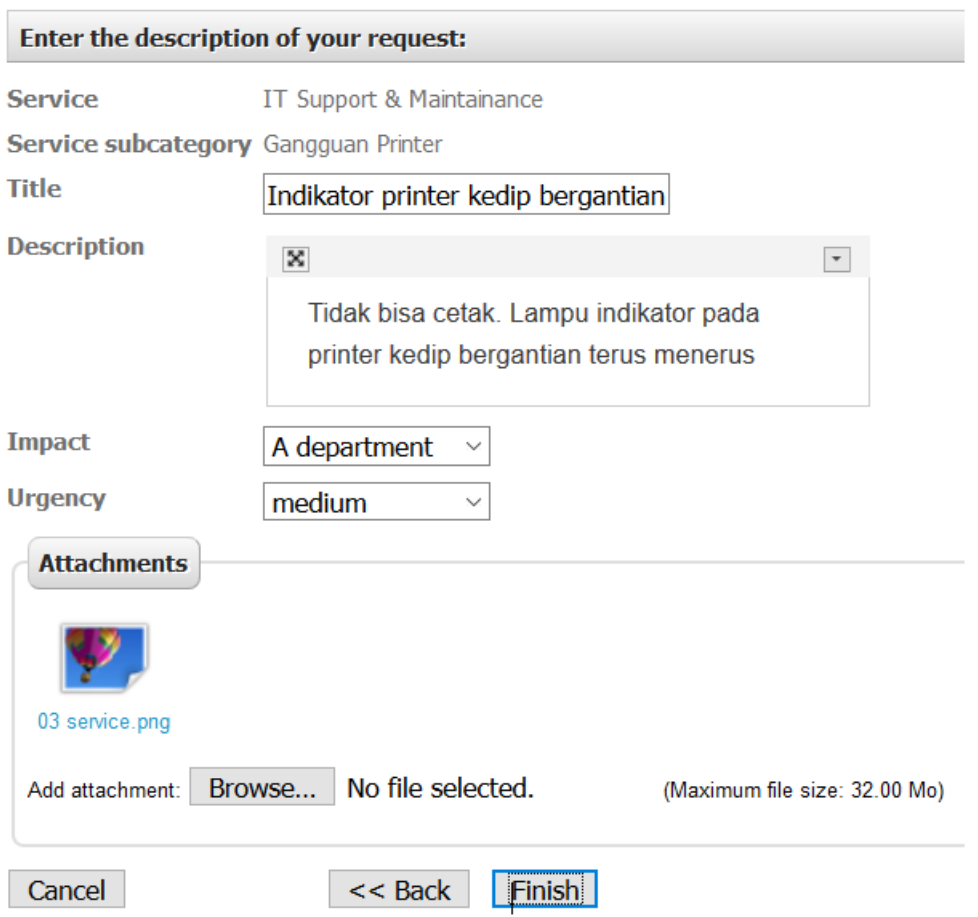

Catatan : Tanda **U** menandakan kolom tersebut harus diisi / harus dipilih (tidak boleh kosong).

7. Tiket permintaan Anda akan tampil pada list My open requests. Sampai tahap ini permintaan Anda sudah diterima oleh tim IT dan masuk dalam antrian. Mohon bersabar menunggu. Pada gilirannya, personil IT akan mendatangi Anda atau mungkin juga ditangani secara remote dari jauh.

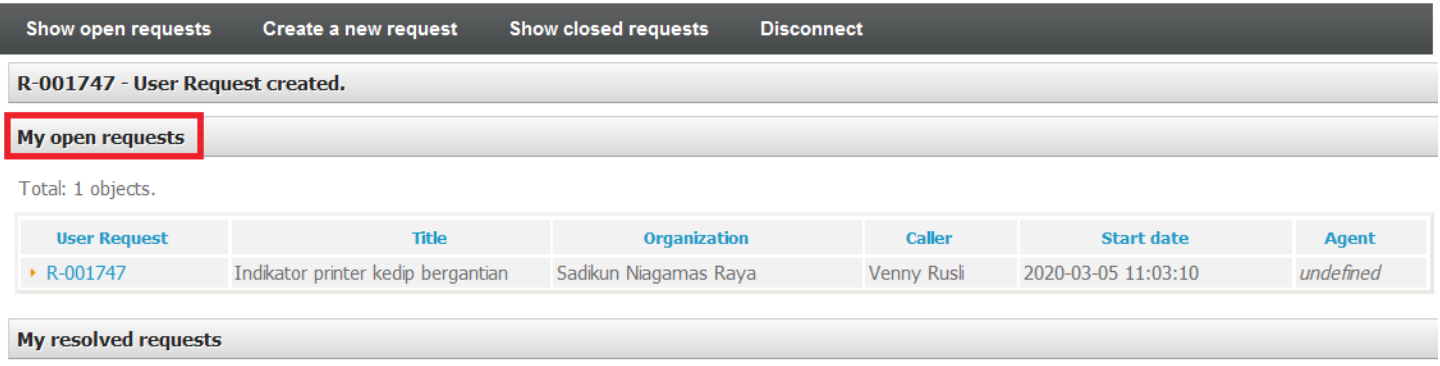

No request in this category

8. Anda dapat melacak progres dan status tiket Anda. Jika permasalahan sudah berhasil teratasi atau permintaan Anda sudah dipenuhi, posisi permintaan Anda akan pindah dari My open requests menjadi My resolved requests.

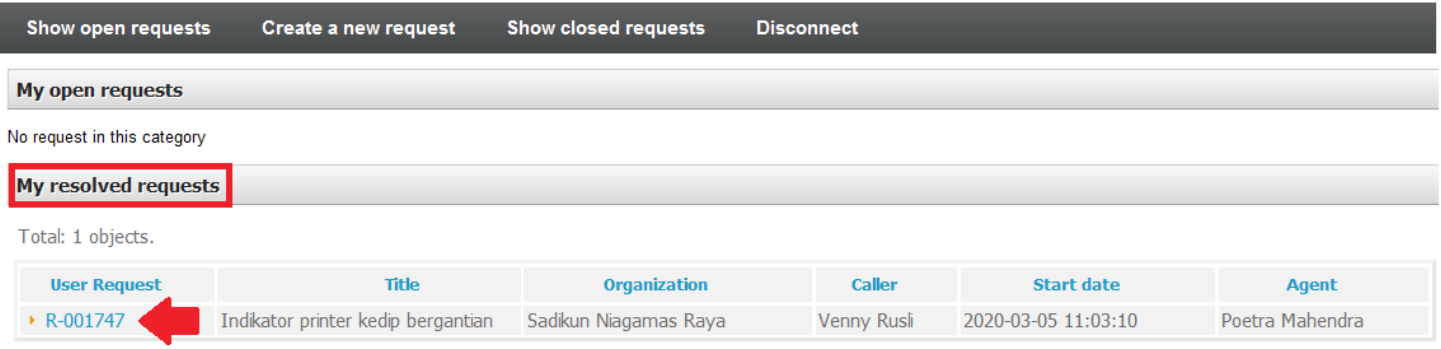

9. Klik ID User Request untuk melihat detail tindakan / penanganan apa saja yang sudah dilakukan oleh tim IT. Klik tombol Close this ticket, beri rating terhadap kepuasan layanan yang Anda dapatkan, silahkan tambahkan komentar jika perlu dan tekan tombol Ok untuk menandai masalah sudah selesai dan tiket permintaan ditutup.

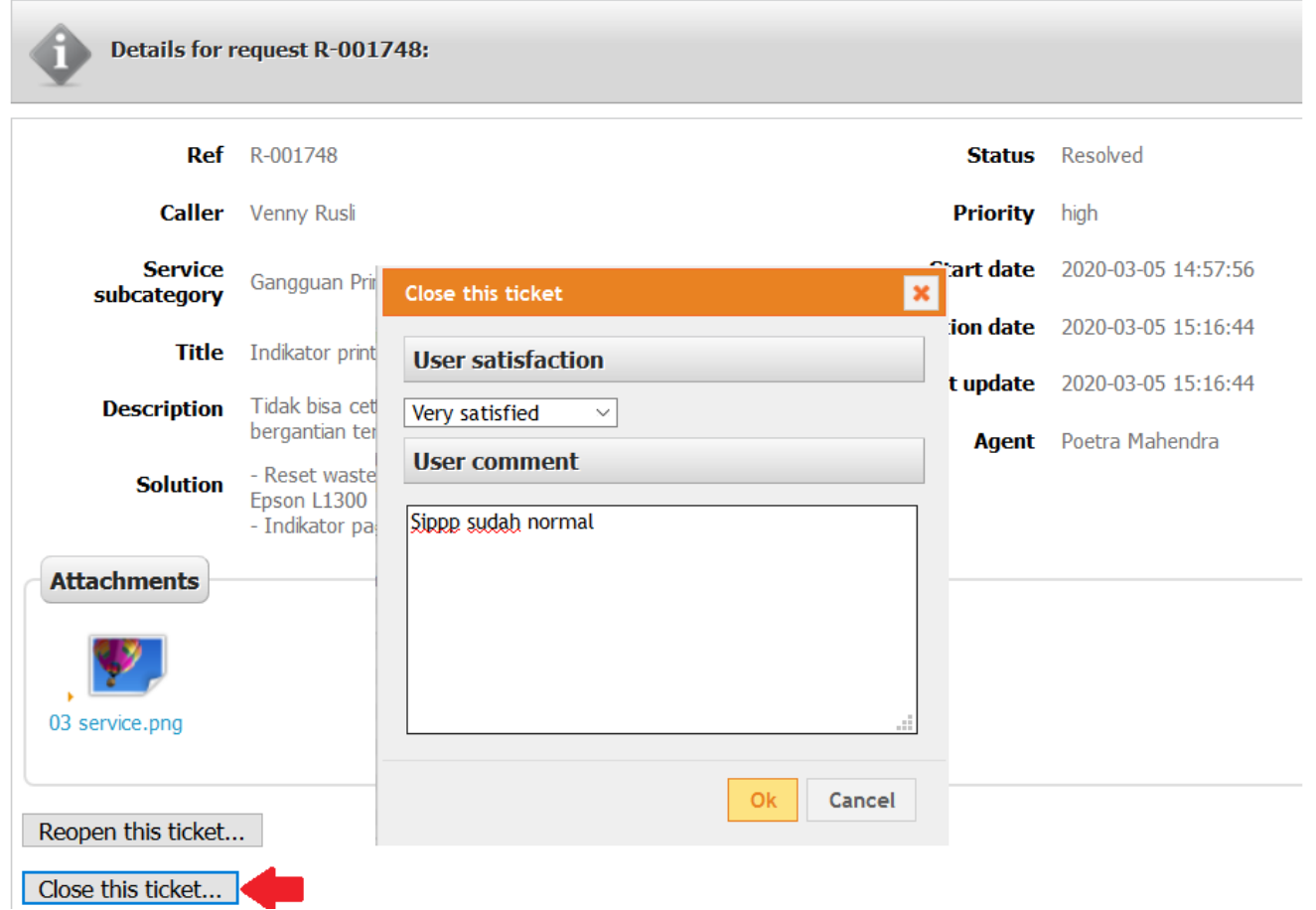

Tiket permintaan yang sudah ditutup dapat Anda lihat pada menu Show closed requests.

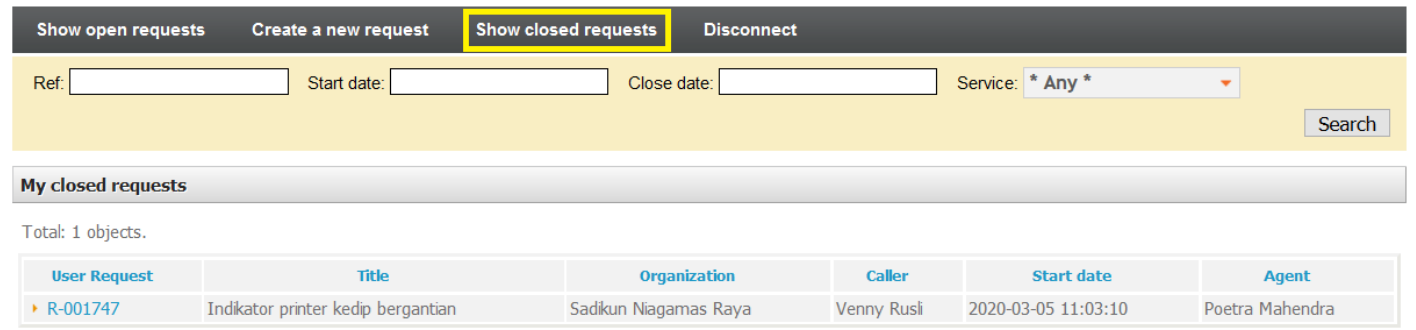

Sebaliknya jika permasalahan masih berlanjut, klik tombol Reopen this ticket beserta penjelasan masalahnya, agar tiket Anda masuk kembali dalam antrian permintaan.

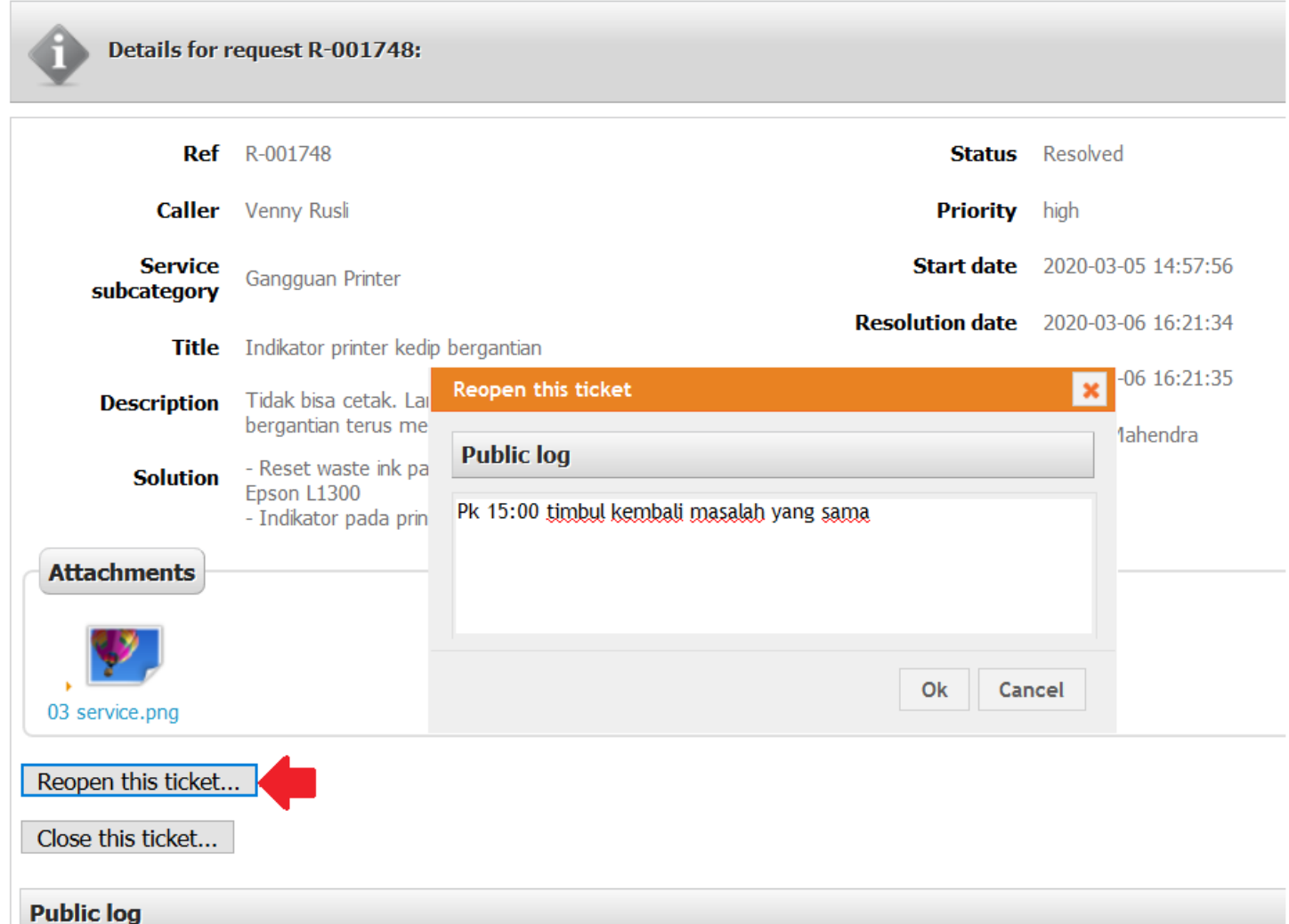

Alur tiket Anda akan diproses kembali ke No.7 di atas sampai tuntas.

10. Untuk logout dari sistem, pilih Disconnect.

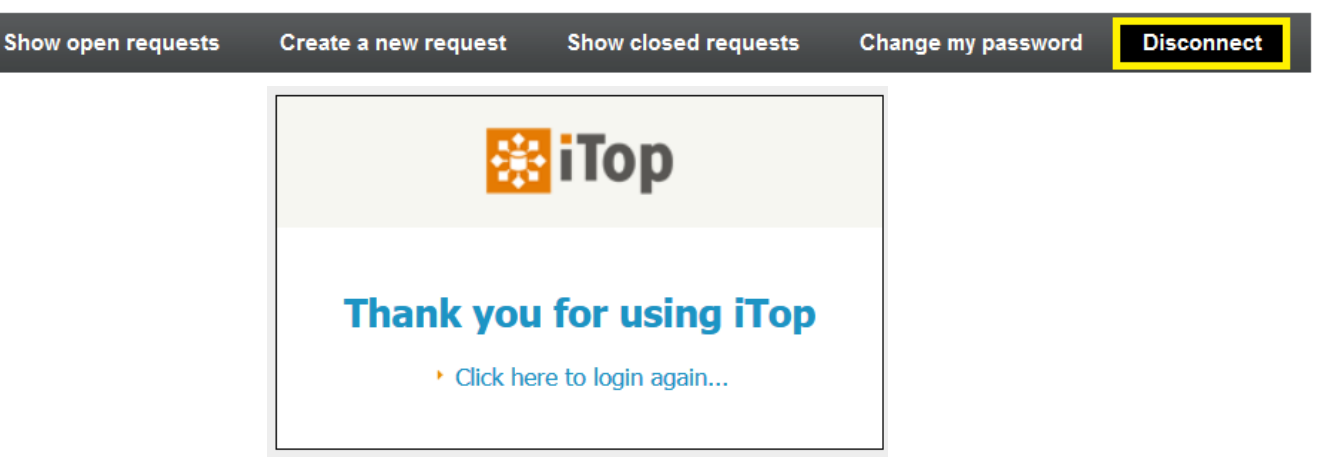

Selamat Mencoba. Terima kasih atas peran aktif dan kerja samanya dalam proses implementasi sistem ini.